#### **ASFOCUS**

## **NSFOCUS ADS-M-VM Installation and Deployment Guide**

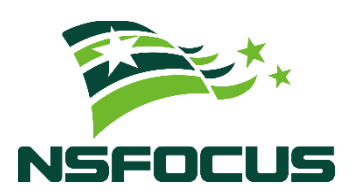

**Version: V4.5R90F05 (2023-11-16)**

**Confidentiality: RESTRICTED**

**© 2023 NSFOCUS**

■ Copyright © 2023 NSFOCUS Technologies, Inc. All rights reserved.

Unless otherwise stated, **NSFOCUS Technologies, Inc.** holds the copyright for the content of this document, including but not limited to the layout, figures, photos, methods, and procedures, which are protected under the intellectual property and copyright laws. No part of this publication may be reproduced or quoted, in any form or by any means, without prior written permission of **NSFOCUS Technologies, Inc.**

#### ■ Statement

The purchased products, services, or features are stipulated in the contract made between NSFOCUS and the customer. Part of products, services, and features described in this document may not be within the purchased scope or the usage scope.

All information in this document is provided "AS-IS" without guarantees of any kind, express or implied. The information in this document is subject to change without notice. It may slightly differ from the actual product due to version upgrade or other reasons.

#### **■ Disclaimer**

Please read the disclaimer carefully before using the product. Once you use the product, you acknowledge and agree to all the contents of this disclaimer. NSFOCUS shall not assume any responsibility for any loss or damage in the following circumstances:

- Data loss and system availability reduction caused by the negligence or misconduct of the system O&M or management personnel, for example, they do not handle alerts that affect system stability and availability in a timely manner.
- Data loss and system availability reduction caused by the fact that the traffic exceeds the planned hardware capacity.
- Data loss and system availability reduction or unavailability caused by natural disasters (including but not limited to floods, fires, and earthquakes) or environmental factors (including but not limited to network disconnection and power outage).

## **Contents**

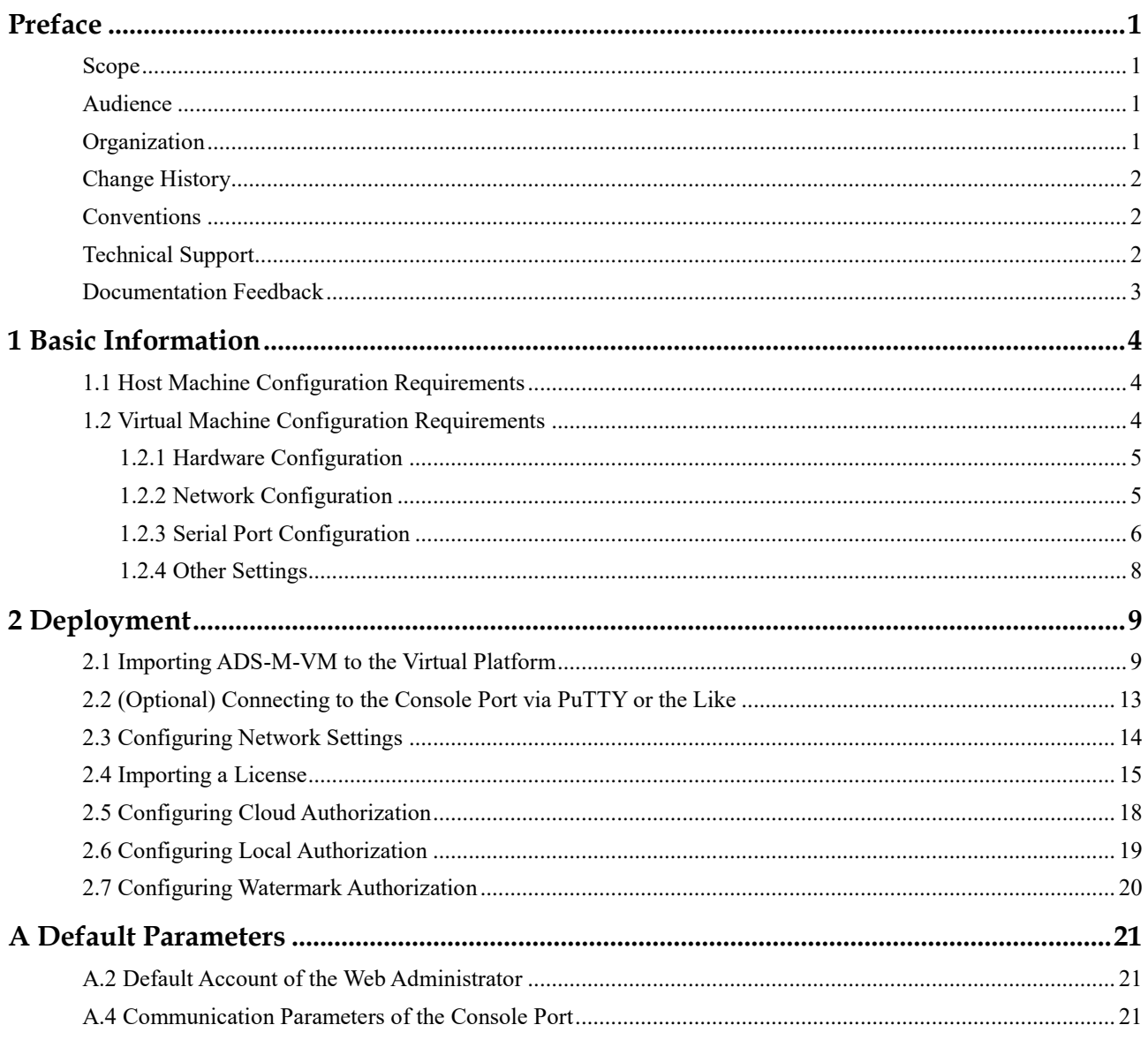

## **Preface**

#### <span id="page-3-1"></span><span id="page-3-0"></span>**Scope**

This document briefly describes NSFOCUS Virtualized Anti-DDoS System Management (ADS-M-VM) and details how to deploy and install it.

Currently, an ADS M virtual machine supports both the VMware Workstation and Kernelbased Virtual Machine (KVM) platforms. This document describes how to install and deploy the ADS M virtual machine on the VMware Workstation platform. Here, Windows 2012 is used as the host machine of VMware Workstation. Users of other host machine types should perform configuration by referring to other related documents.

This document is provided for reference only. It may slightly differ from the actual product due to version upgrade of the virtual platform or other reasons.

#### <span id="page-3-2"></span>**Audience**

This document is intended for the following users:

- Users who wish to manage NSFOCUS ADS or detect abnormal traffic by using ADS-M-VM
- Users who wish to know main features and usage of this product
- ⚫ System administrator
- ⚫ Network administrator

This document assumes that you have knowledge in the following areas:

- ⚫ Virtualization
- Network security
- ⚫ Linux and Windows operating systems
- ⚫ TCP/IP protocols
- ⚫ VMware Workstation
- ⚫ NSFOCUS Anti-DDoS System Management (ADS M)

#### <span id="page-3-3"></span>**Organization**

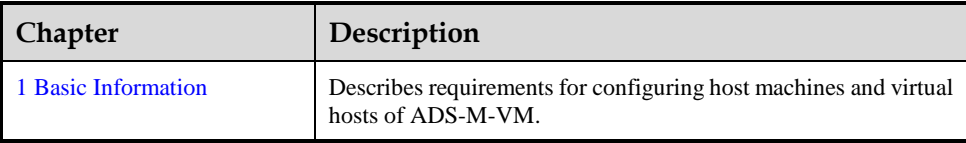

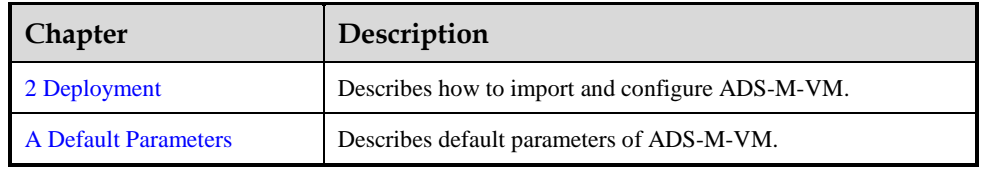

## <span id="page-4-0"></span>**Change History**

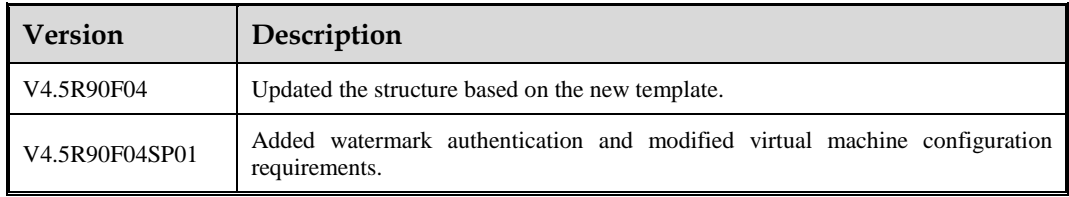

## <span id="page-4-1"></span>**Conventions**

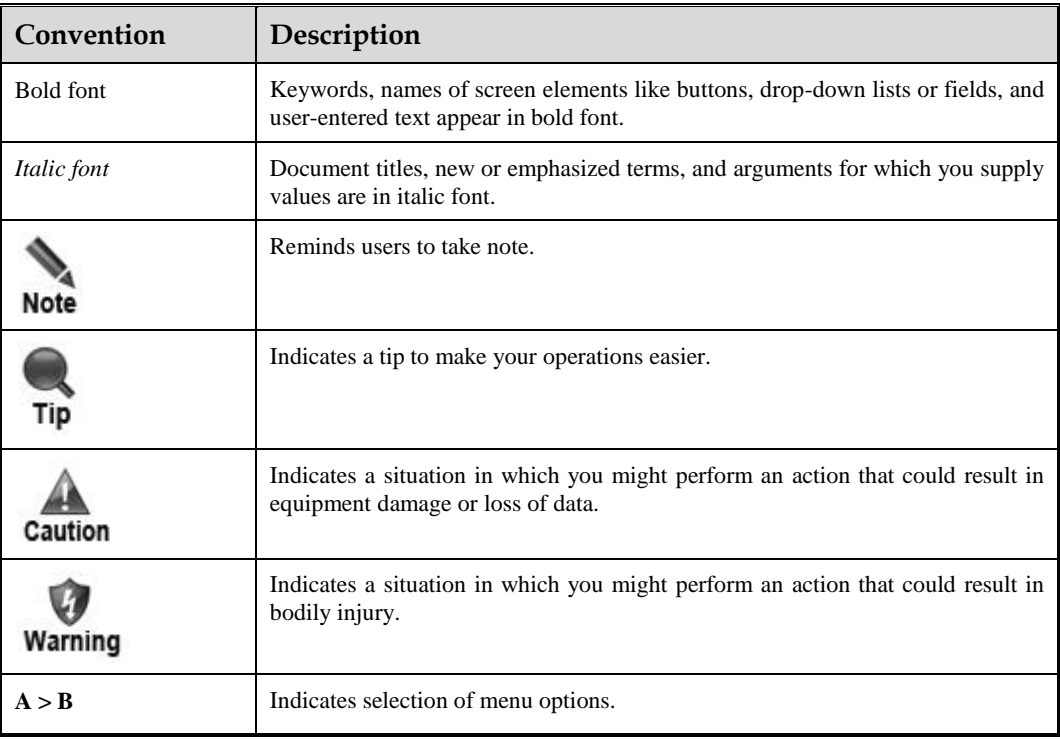

## <span id="page-4-2"></span>**Technical Support**

#### **Hardware and Software Support**

Email: [support@nsfocusglobal.com](file:///L:/2020/NTA/1104/support@nsfocusglobal.com)

#### **Cloud Mitigation Support**

Email: [cloud-support@nsfocusglobal.com](file:///L:/2020/NTA/1104/cloud-support@nsfocusglobal.com)

Phone:

- ⚫ USA: +1-844-673-6287 or +1-844-NSFOCUS
- ⚫ UK: +44 808 164 0673 or +44 808 164 0NSF
- $\bullet$  Australia: +61 2 8599 0673 or +61 2 8599 0NSF
- Netherlands: +31 85 208 2673 or +31 85 208 2NSF
- Brazil: +55 13 4042 1673 or +55 13 4042 1NSF
- ⚫ Japan: +81 3-4510-8673 or +81 3-4510-8NSF
- Singapore:  $+6531583757$
- Hong Kong: +852 5803 2673 or +852 5803 2NSF
- Middle East: +973 1619 7607

#### <span id="page-5-0"></span>**Documentation Feedback**

For any query regarding the usage of the documentation, you can contact us:

Email: info-support@nsfocus.com

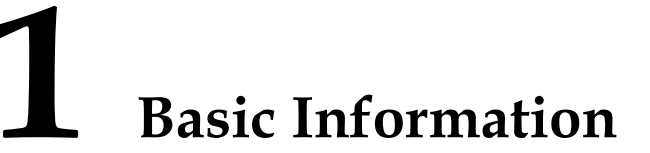

<span id="page-6-0"></span>This document describes requirements for configuring the host machine and virtual machine of ADS-M-VM.

#### <span id="page-6-3"></span><span id="page-6-1"></span>1.1 **Host Machine Configuration Requirements**

ADS-M-VM should be running on a host with the virtual machine (VM) software installed. Make sure that the host machine meets all requirements listed in [Table 1-1.](#page-6-3)

| <b>Item</b>     | <b>Reference Configuration</b>            |
|-----------------|-------------------------------------------|
| <b>CPU</b>      | Intel(R) $Xeon(R) CPU E5-2680V2@2.8.0GHz$ |
| Memory          | 32 GB (at least 16 GB)                    |
| Hard disk       | 2 TB or larger                            |
| Network adapter | $6$ (at least 1)                          |

Table 1-1 Reference configuration of the host machine

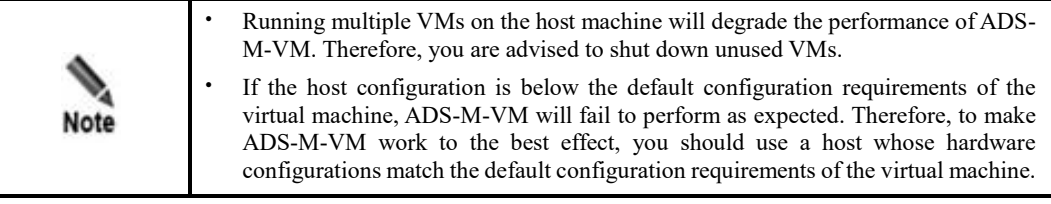

#### <span id="page-6-2"></span>1.2 **Virtual Machine Configuration Requirements**

ADS-M-VM supports only VMware ESXi 6.7 and later and VMware Workstation 15 and later. If other virtual platform is used, you are advised to use other software for conversion and you also need to consider compatibility issue.

The VM configuration requires connection to a serial port. For a host machine running Windows, you can use the Virtual Serial Port Driver (VSPD), PuTTY, or other software to connect to the serial port.

ADS-M-VM does not come with VSPD. For connection to the serial port with VSPD, you need to buy the software fro[m http://www.eltima.com/](http://www.eltima.com/).

#### <span id="page-7-2"></span><span id="page-7-0"></span>1.2.1 **Hardware Configuration**

Note

[Figure 1-1](#page-7-2) shows the recommended hardware configuration of the virtual machine.

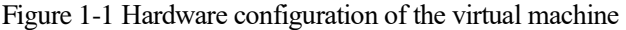

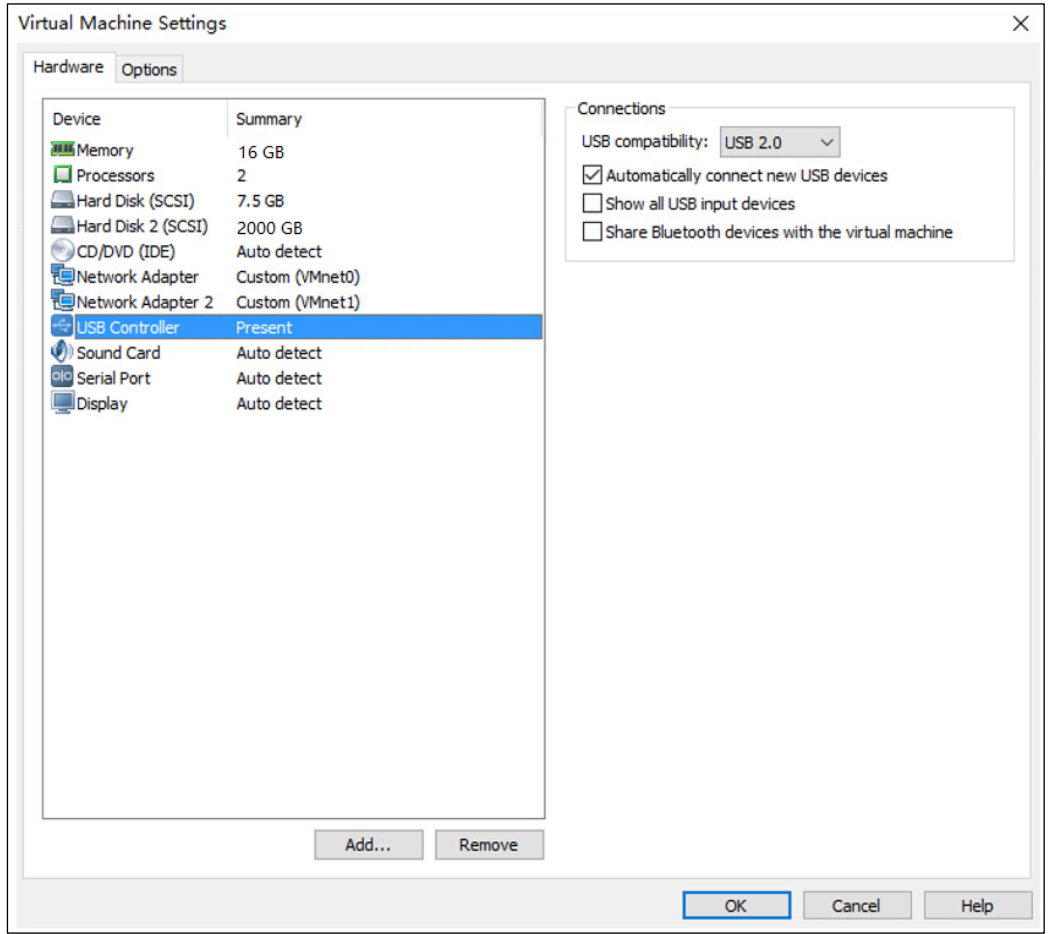

Configure the following parameters as recommended and leave other parameters at default values:

- ⚫ Set **Memory** to **16 GB**.
- ⚫ Set **Processors** to **2** or greater. If permitted by the host machine, set the value to **4** or **8**.

#### <span id="page-7-1"></span>1.2.2 **Network Configuration**

[Figure 1-2](#page-8-1) shows the recommended network configuration of the virtual machine.

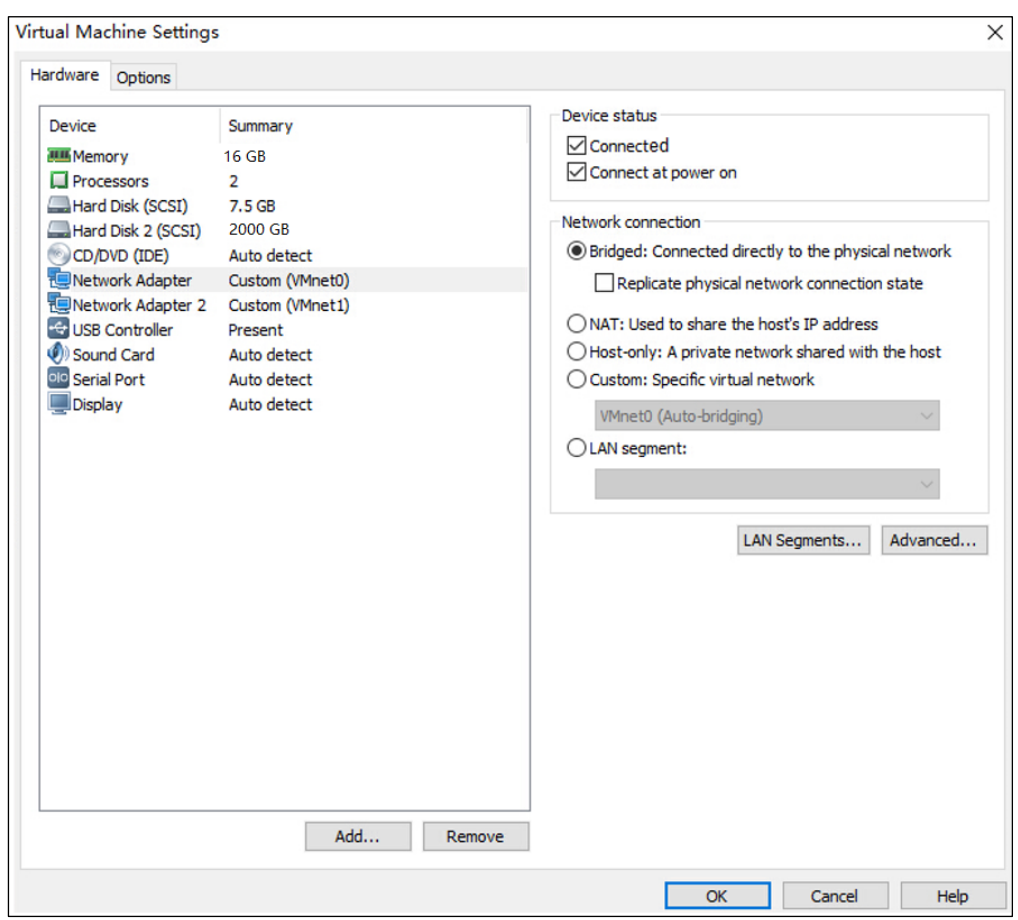

<span id="page-8-1"></span>Figure 1-2 Network configuration of the virtual machine

Configure the following parameters as recommended and leave other parameters at default values:

- ⚫ Select **Connected** and **Connect at power on** for **Device status**.
- ⚫ Select **Bridged: Connected directly to the physical network** for **Network connection**.

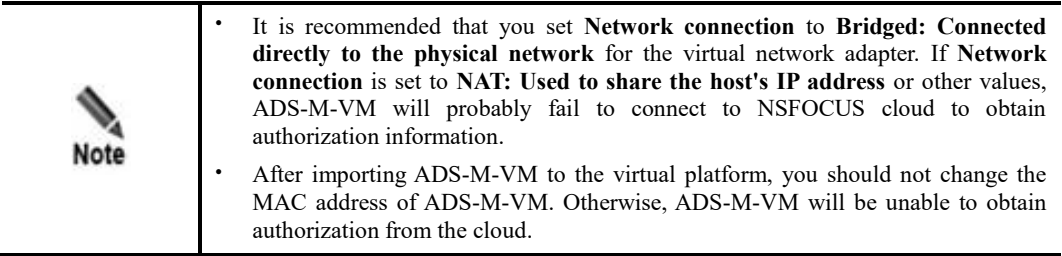

## <span id="page-8-0"></span>1.2.3 **Serial Port Configuration**

A virtual terminal is reserved after ADS-M-VM gets started. The resolution setting of the guest machine hosted on VMware Workstation varies with environments, which may cause incomplete display of contents on ADS-M-VM under some resolution settings, thereby

inconveniencing configuration. Therefore, configuring ADS-M-VM through a serial port is recommended.

For how the guest machine hosted on VMware Workstation and the host machine share the serial port configuration (COM ports), please refer to the related VMware Workstation documents.

Here, VSPD creates a pair of virtual serial ports, COM1 and COM3, which are mutually connected. COM1 connects to the guest machine (ADS-M-VM) hosted on VMware Workstation and COM 3 connects to PuTTY or the like.

After creating virtual serial ports, you can view the related information from the device manager of the host machine, as shown i[n Figure 1-3.](#page-9-0)

Figure 1-3 Device manager of the host machine

<span id="page-9-0"></span>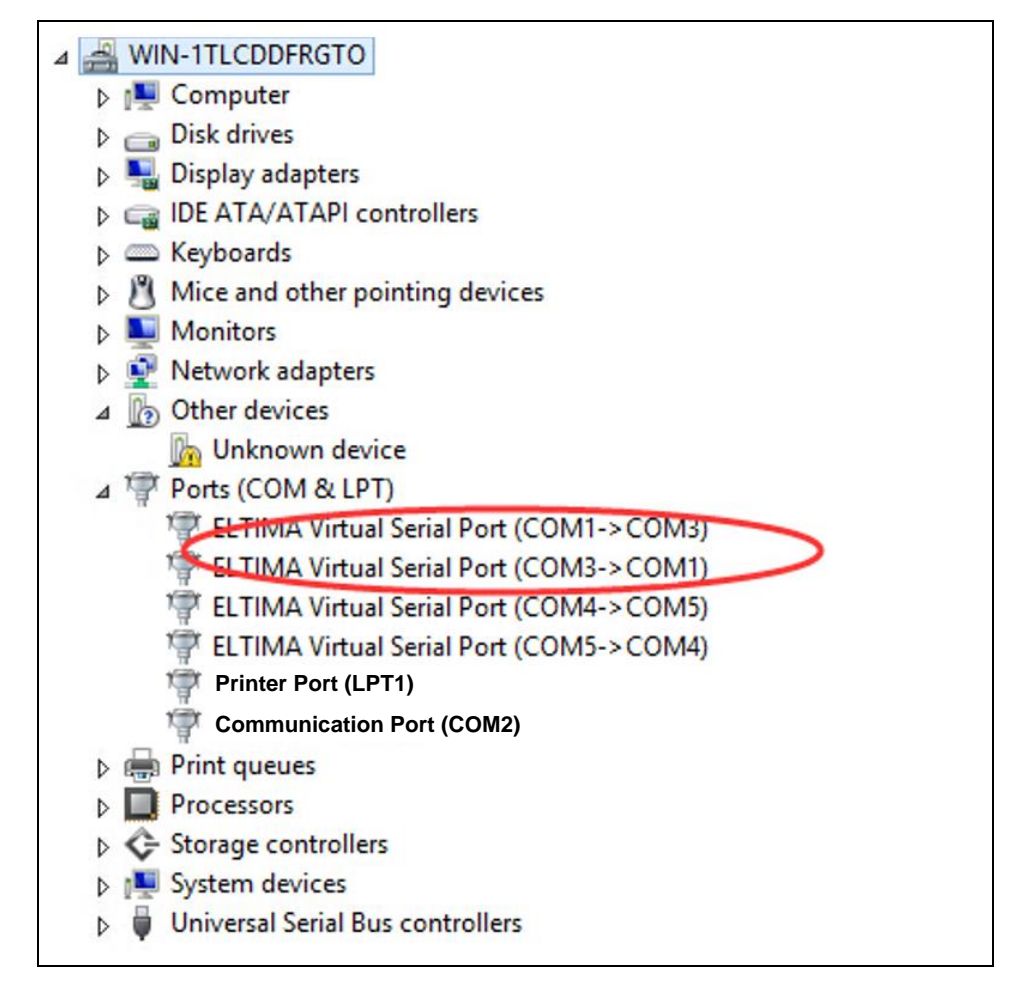

For the ADS-M-VM client, configure parameters for serial ports. See [Figure 1-4.](#page-10-1)

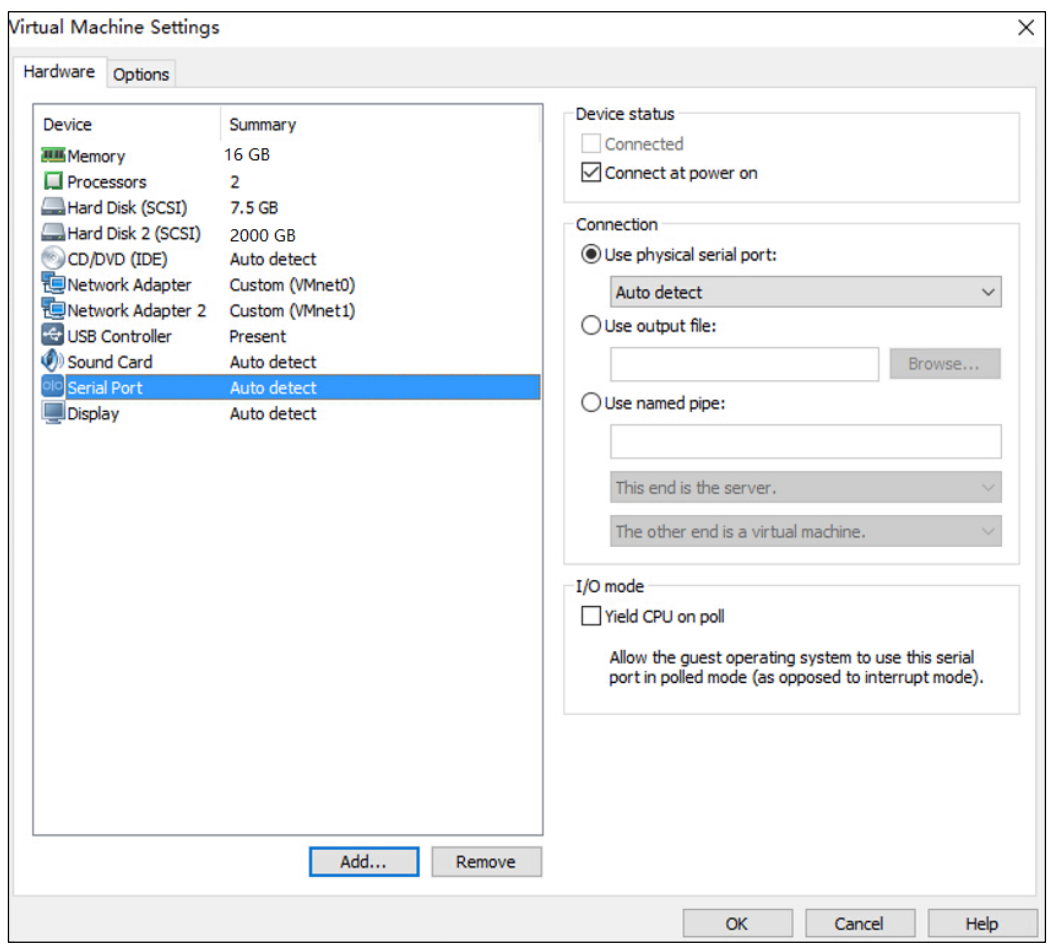

<span id="page-10-1"></span>Figure 1-4 Serial configuration of the virtual machine

Configure the following parameters as recommended and leave other parameters at default values:

Set **Connection** to **Use physical serial port** and select the serial port number as required.

#### <span id="page-10-0"></span>1.2.4 **Other Settings**

You can leave other parameters at the default values.

# **2 Deployment**

<span id="page-11-0"></span>This chapter describes how to import ADS-M-VM to the virtual platform and details how to configure network settings for it.

#### <span id="page-11-1"></span>2.1 **Importing ADS-M-VM to the Virtual Platform**

Before importing ADS-M-VM to the virtual platform, you need to obtain the virtual template of ADS-M-VM, such as VMware Workstation. If the virtual template is incorrect or cannot be obtained, please contact NSFOCUS technical support.

To import ADS-M-VM to the virtual platform, follow these steps:

**Step 1** Open VMware Workstation and then choose **File > Open**.

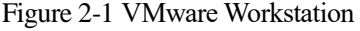

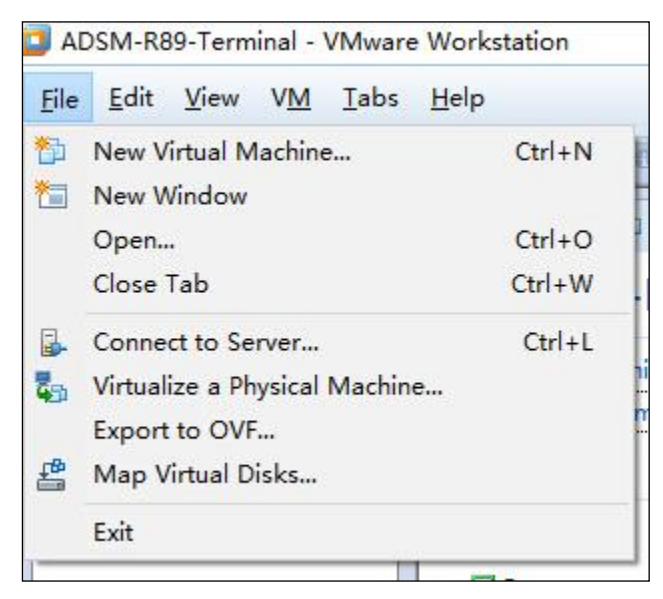

**Step 2** After selecting the virtual machine file, configure the path for saving the virtual machine to be imported and the virtual machine name.

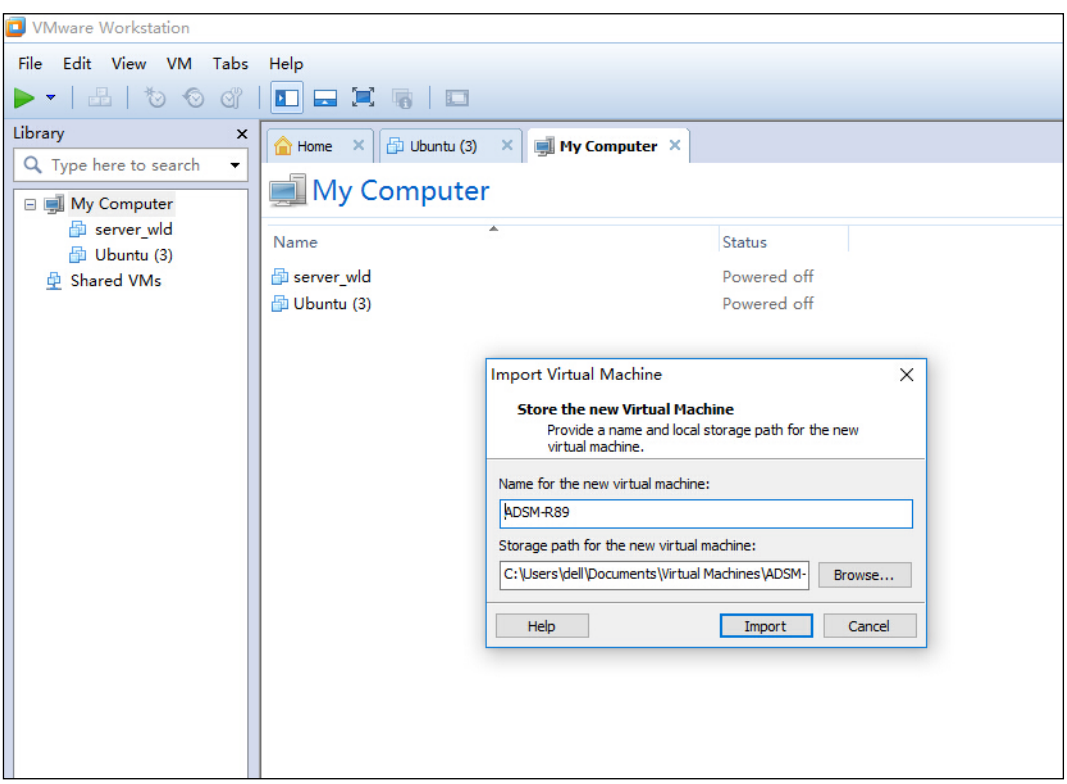

Figure 2-2 Configuring the path for storing the new virtual machine

#### **Step 3** Click **Import**.

Figure 2-3 Importing the virtual machine

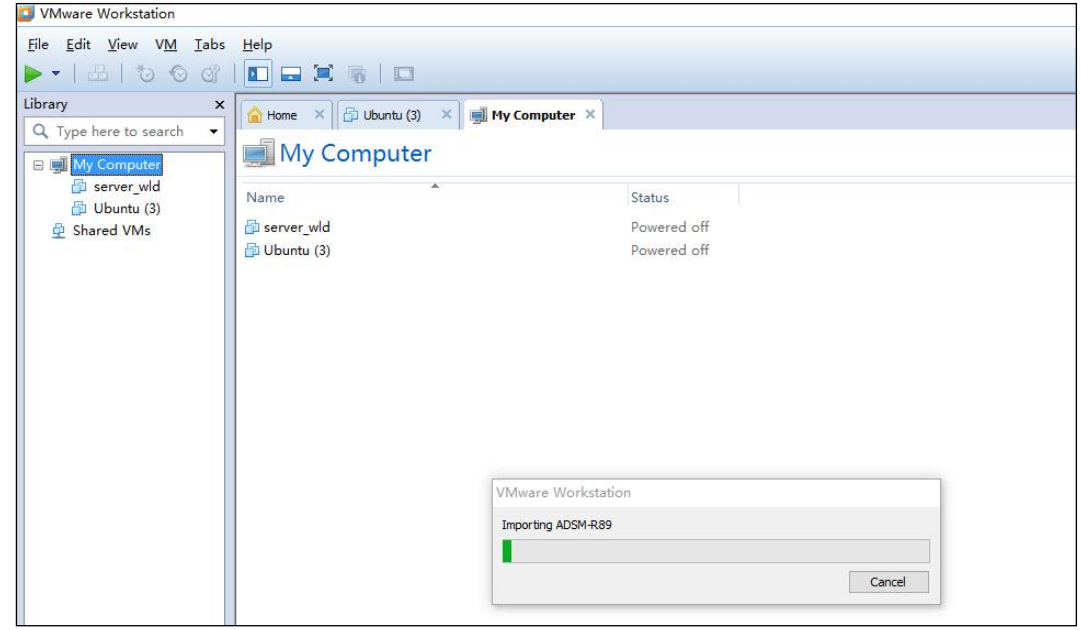

The page after an import success is shown i[n Figure 2-4.](#page-13-0)

<span id="page-13-0"></span>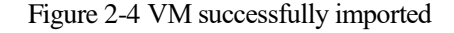

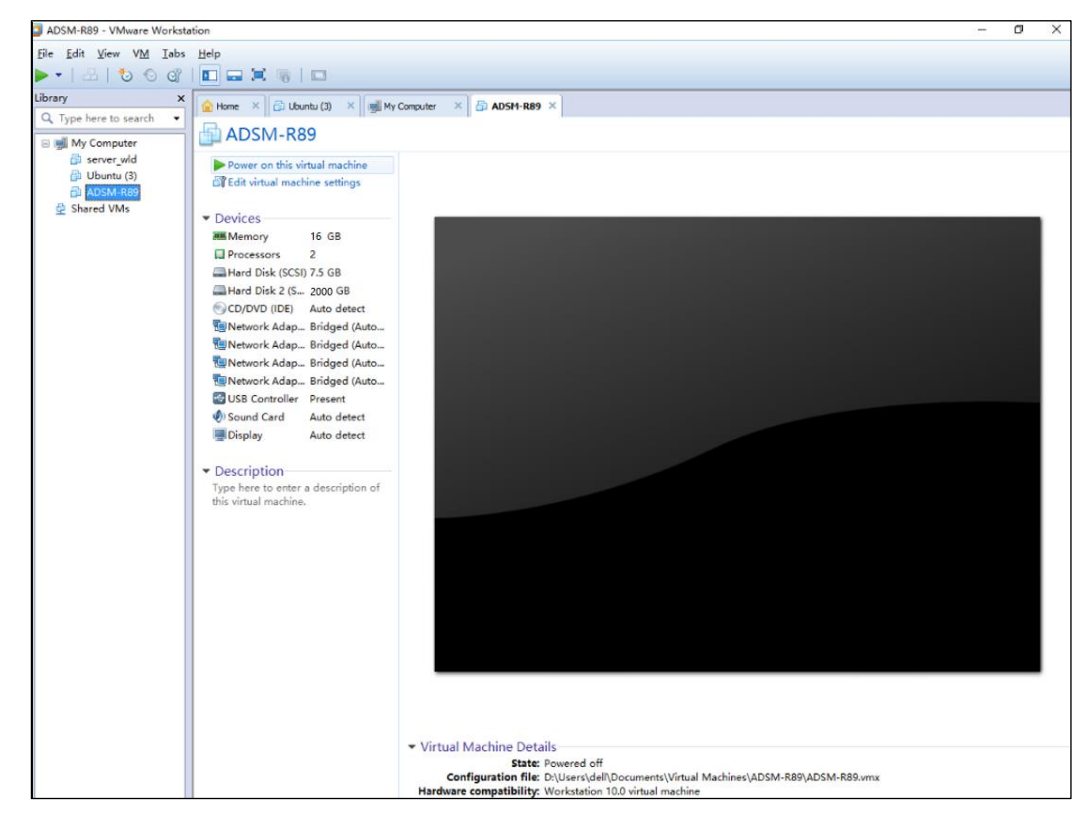

**Step 4** On the page shown in [Figure 2-4,](#page-13-0) click **Power on this virtual machine** to start the VM, and then press any key to skip the boot menu till the window shown in [Figure 2-5](#page-14-0) appears.

<span id="page-14-0"></span>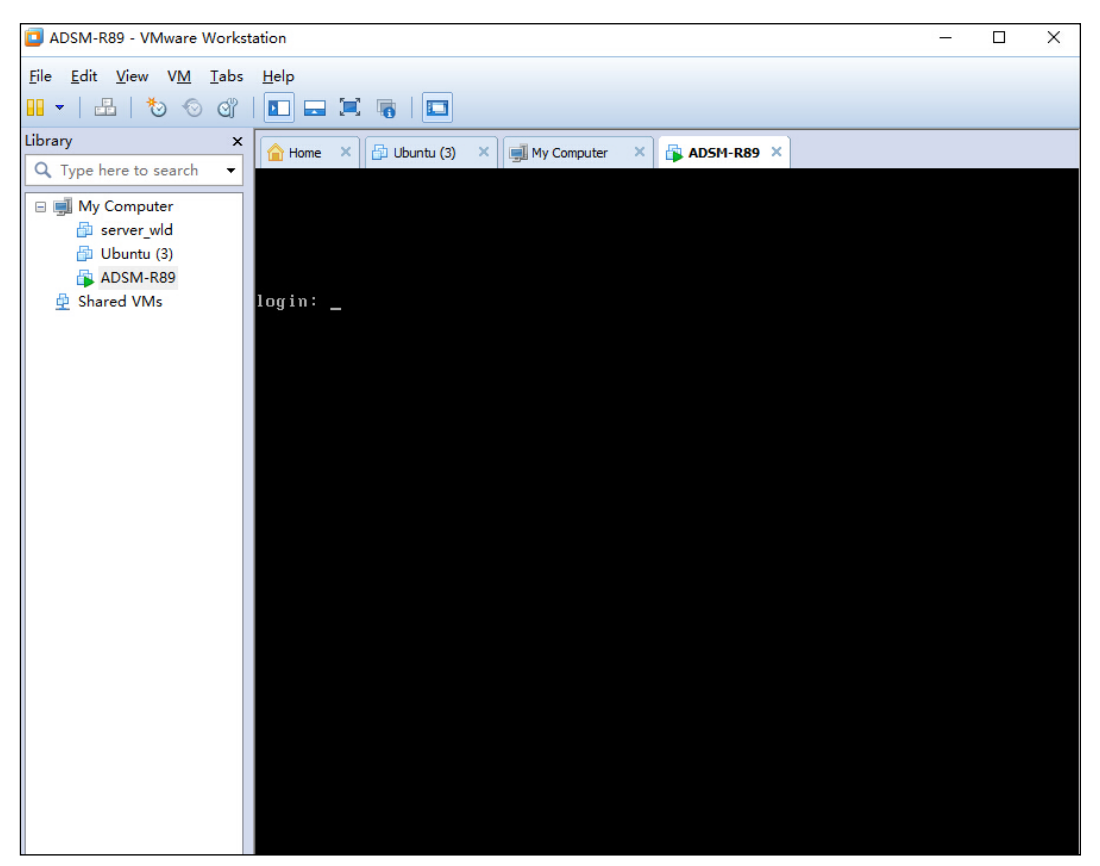

Figure 2-5 ADS-M-VM client ready for login

**Step 5** Type the default account for login to ADS-M-VM via the serial port.

For details about the default account, see appendi[x A](#page-23-0) [Default Parameters.](#page-23-0)

Figure 2-6 Login via the console port

| Welcome to Nsfocus ADS M                                                   |
|----------------------------------------------------------------------------|
| Display system status<br>$\mathbf{S}$ )                                    |
| setup                                                                      |
| 1)<br>Network                                                              |
| 2)<br>Datetime                                                             |
| 3)<br>Timezone                                                             |
| 4)<br>Locale                                                               |
| 5)<br>Console password(Initial password being used. Please change it immed |
| iately.)                                                                   |
| 6)<br>Reset web admin password                                             |
| Factory default<br>7)                                                      |
| Recover database<br>8)                                                     |
| 9)<br>Set web server port                                                  |
| 10) network diagnose tools                                                 |
| 11) Manage ACL rules                                                       |
| 12) Manage remote assistance                                               |
| Restart system services<br>r)                                              |
| Reboot<br>$b$ )                                                            |
| Shutdown<br>$h$ )                                                          |
| Logout<br>$\times$                                                         |
| :============================                                              |
| Input your selection:                                                      |

**----End**

#### <span id="page-15-0"></span>2.2 **(Optional) Connecting to the Console Port via PuTTY or the Like**

In addition to VMware Workstation, you can use PuTTY or other hyper terminals to connect to the console port. Here, PuTTY is used as an example to show how to connect to the console port.

To connect to the console port, follow these steps:

<span id="page-15-1"></span>**Step 1** Open the PuTTY client, and set **Serial line** to **COM1** (or any other port), **Speed** to **115200**, and **Connection type** to **Serial** (or any other available protocol, as shown in [Figure 2-7.](#page-15-1)

Figure 2-7 Parameter configuration for connecting to the console port

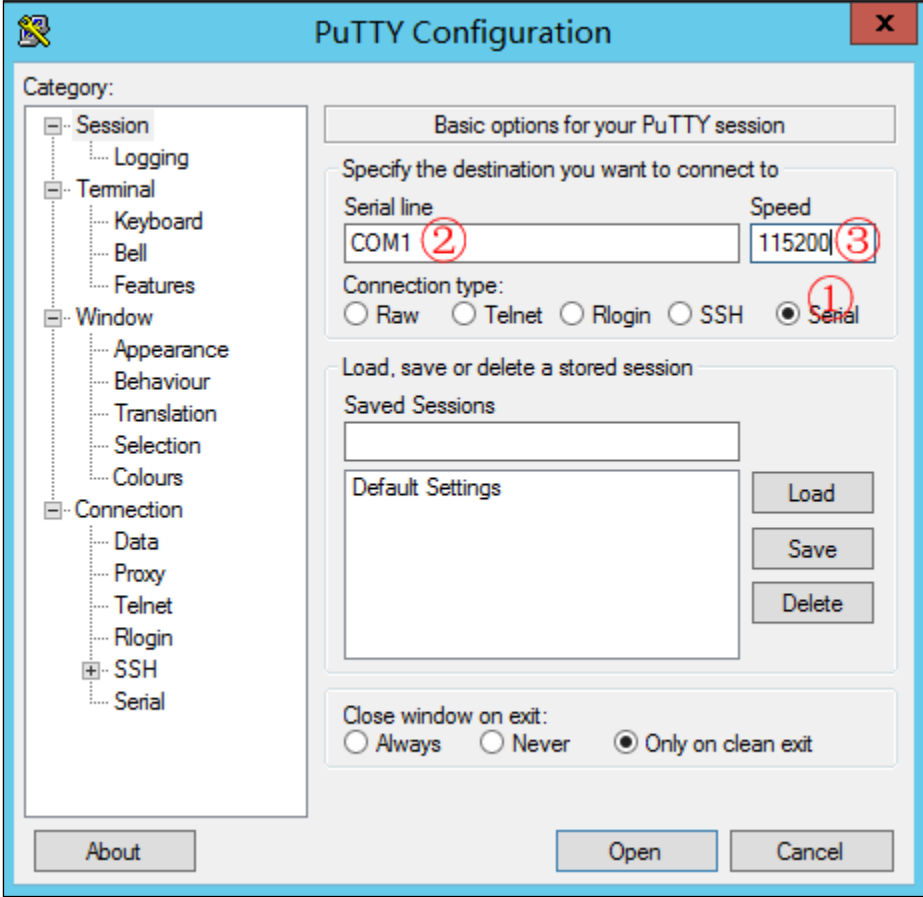

**Step 2** Type the default user name and password for login to ADS-M-VM.

For information about the default account, see appendix [A](#page-23-0) [Default Parameters.](#page-23-0)

Figure 2-8 Login window

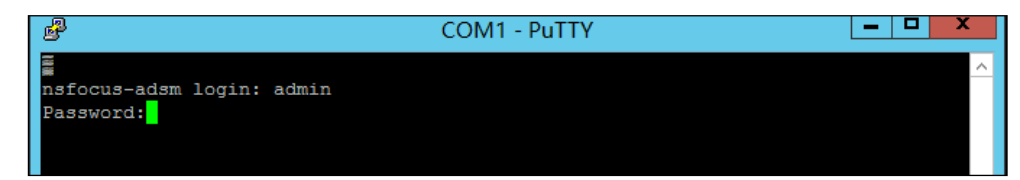

If the user name and password are correct, a menu for system configuration is displayed, as shown i[n Figure 2-9.](#page-16-1)

Figure 2-9 System configuration menu

<span id="page-16-1"></span>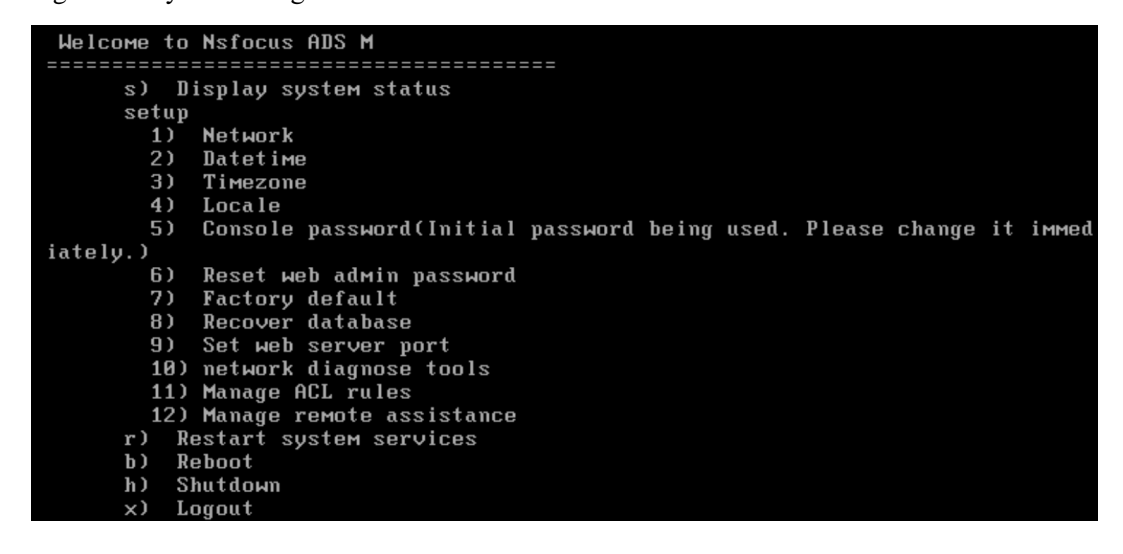

**----End**

#### <span id="page-16-0"></span>2.3 **Configuring Network Settings**

After logging in, configure network settings by referring to the description of console-based management in the *NSFOCUS ADS M User Guide*.

- **Step 1** Configure parameters.
	- a. Select **Network** under **Display system status setup**.
	- b. Select **Add an address**.
	- c. Select **inet** (indicating IPv4 address) or **inet6** (indicating IPv6 address). Here **inet** is selected.
	- d. Select a network adapter. Here eth0, the first virtual network adapter, is selected.
	- e. Type a correct IP address.
	- f. Type a correct netmask.
	- g. Type a correct default gateway.

[Figure 2-10](#page-17-1) shows the window in which network settings have been configured.

<span id="page-17-1"></span>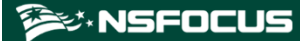

Figure 2-10 Configuring network settings

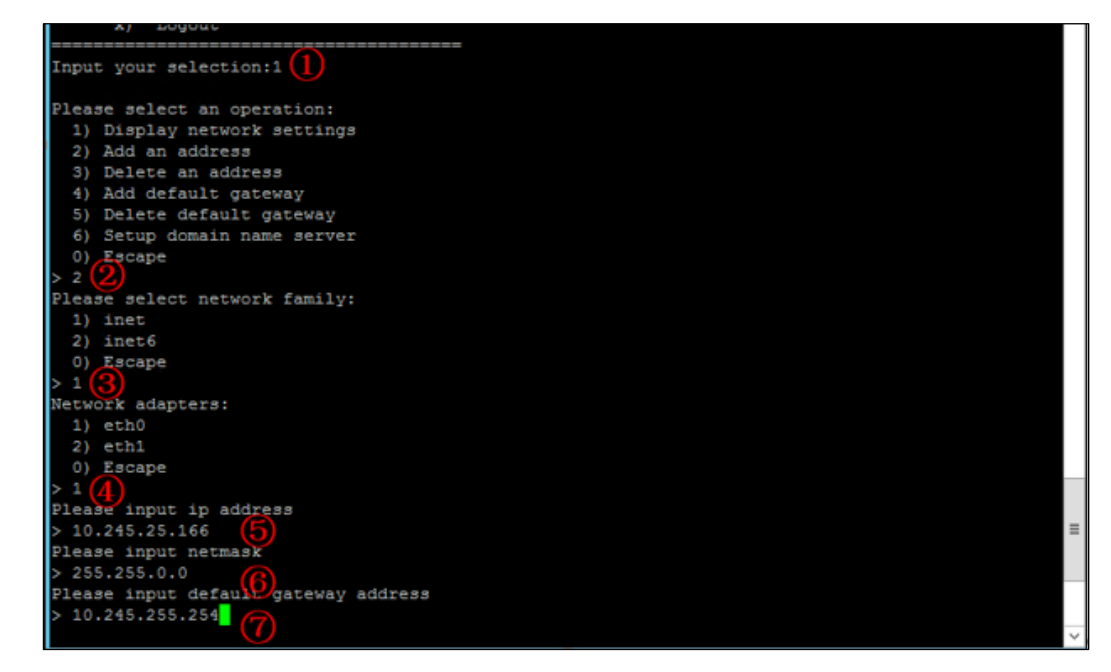

<span id="page-17-2"></span>**Step 2** Press **Enter** to confirm the configuration.

The system then prompts "Operation success", as shown in [Figure 2-11.](#page-17-2)

Figure 2-11 Operation success message

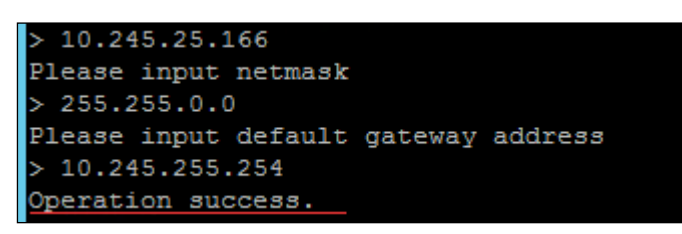

**----End**

#### <span id="page-17-0"></span>2.4 **Importing a License**

After logging in to the web-based manager of ADS-M-VM, you must import a valid license for using it.

To import a license, follow these steps:

**Step 1** Open a browser (Internet Explorer is used here) and access ADS-M-VM in HTTPS mode by typing the server IP address, such as **[https://192.168.1.100](https://192.168.1.100/)**, and pressing **Enter**.

A security alert page appears, as shown i[n Figure 2-12.](#page-18-0)

<span id="page-18-0"></span>Figure 2-12 Security alert

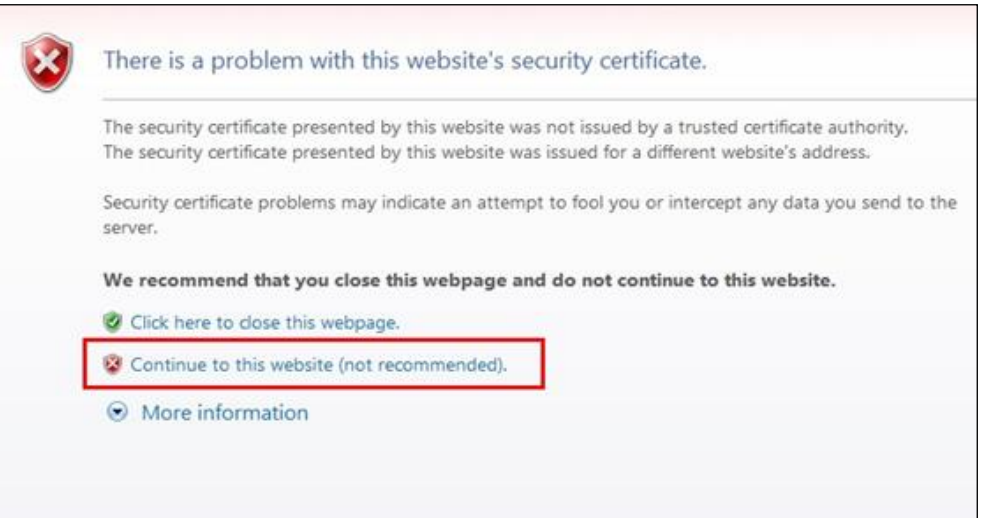

<span id="page-18-1"></span>**Step 2** Click **Continue to this website (not recommended)** to accept the channel secured by the ADS-M-VM certificate.

The login page shown in [Figure 2-13](#page-18-1) appears.

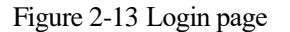

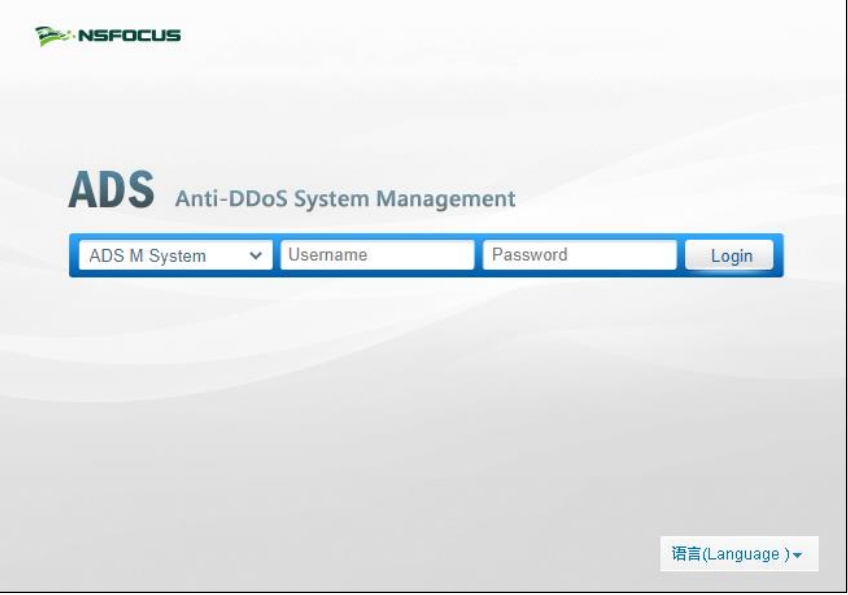

**Step 3** Type a valid user name and password and click **Login** or press **Enter**. The system displays that the license does not exist or expires and shows a license import page.

<span id="page-19-0"></span>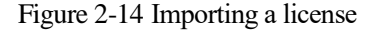

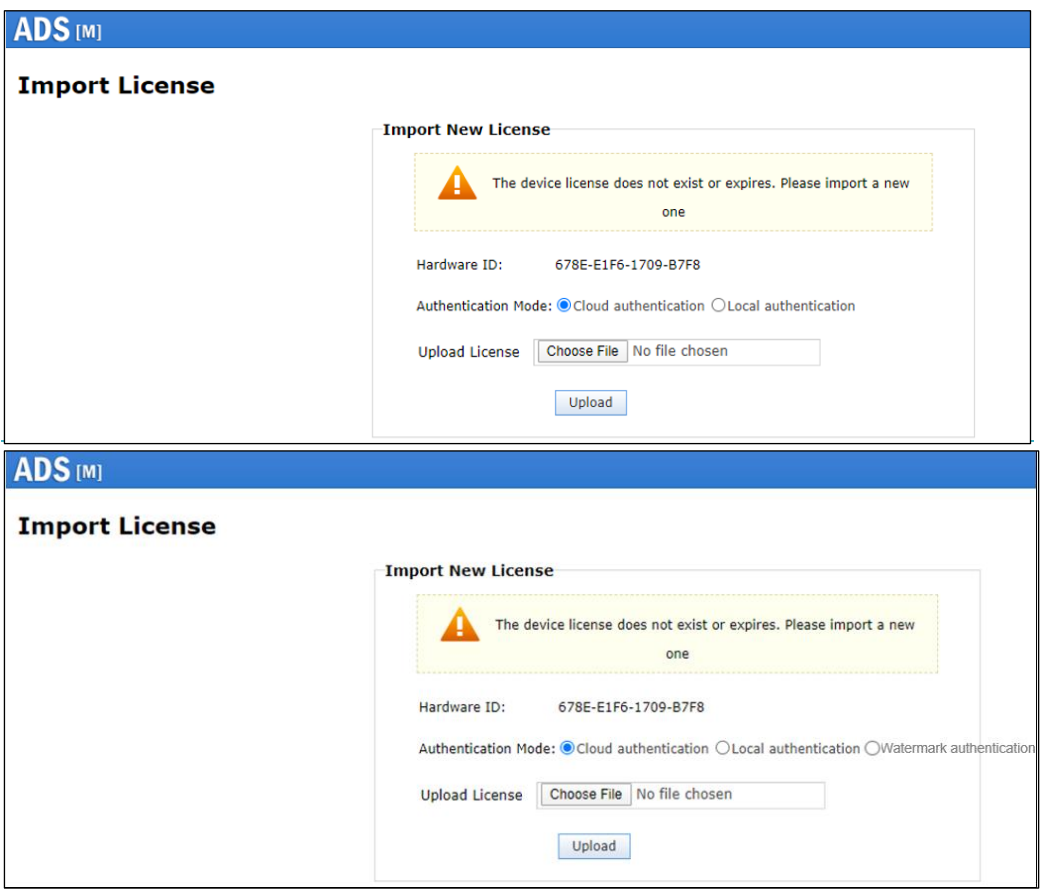

**Step 4** Check the hardware ID.

Send this hardware ID to NSFOCUS's sales or after-sales personnel, who will then produce an authorization license accordingly. After obtaining such a license, you can import it to ADS-M-KVM.

**Step 5** Select the authentication mode.

You can select the cloud-based authentication, local authentication, or watermark authentication. The authentication mode, once specified, cannot be changed on the web-based manager (can be changed only when you restore factory defaults on the console).

**Step 6** On the page shown in [Figure 2-14,](#page-19-0) browse to the local license file and click **Upload**. The license preview dialog box appears.

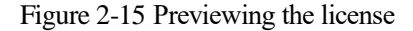

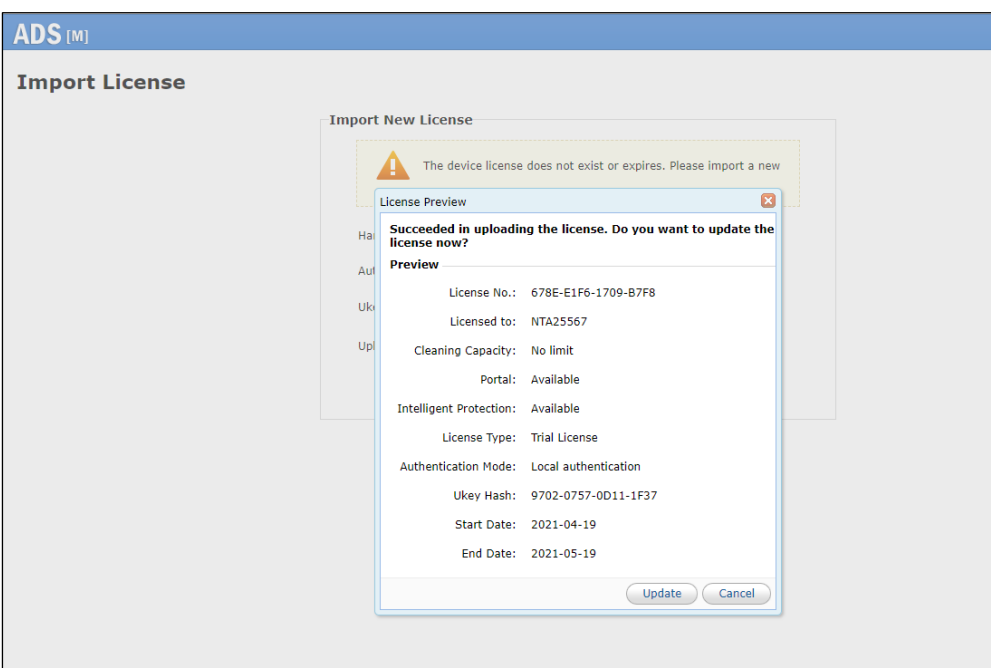

<span id="page-20-1"></span>**Step 7** Click **Update** to import the license.

A message indicating an import success is displayed, as shown in [Figure 2-16.](#page-20-1)

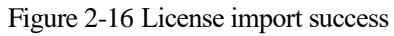

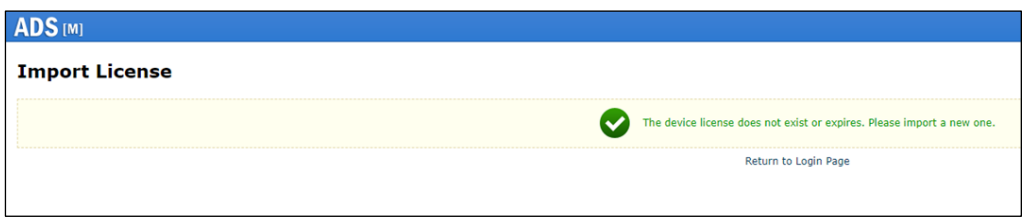

**Step 8** Click **Back** to return to the login page. You can successfully log in to the web-based manager by typing the user name and password.

**----End**

## <span id="page-20-0"></span>2.5 **Configuring Cloud Authorization**

ADS-M-VM can work properly only after being authorized locally, by the cloud, or watermark authorized.

To obtain cloud-based authorization, follow these steps:

**Step 1** On the web-based manager of ADS-M-VM, choose **Administration > Local Settings > License**.

**Step 2** Set **Address of Authorization Center** to the domain name of the authorization center.

| Note | To obtain authorization, ADS-M-VM must connect to the Internet.        |
|------|------------------------------------------------------------------------|
|      | For use on the Chinese mainland, choose <b>auth.api.nsfocus.com</b> .  |
|      | For use in other countries and regions, choose auth.nsfocusglobal.com. |

Figure 2-17 Configuring the address of the authorization center

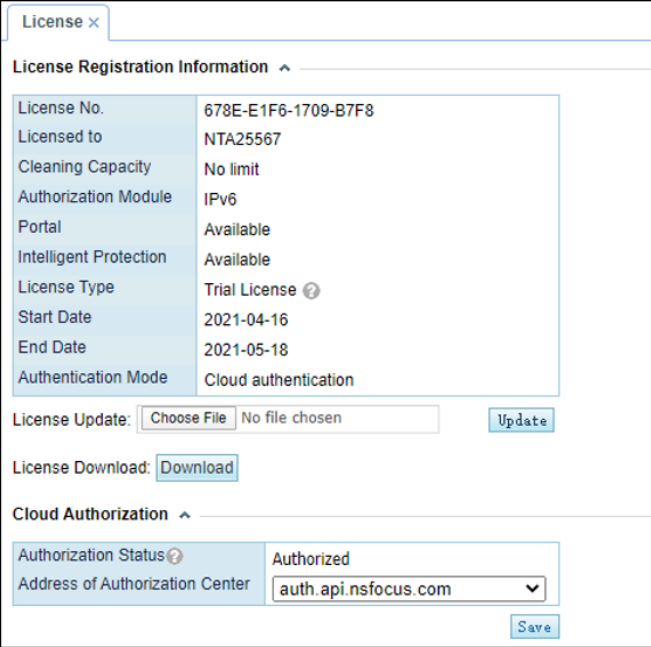

**Step 3** Click **Save** to complete the configuration.

#### **----End**

## <span id="page-21-0"></span>2.6 **Configuring Local Authorization**

ADS-M-VM can work properly only after being authorized locally, by the cloud, or watermark authorized.

Prior to local authorization configuration, select **Local** for **Authorization** on the **Import License** page.

To configure local authorization, follow these steps:

#### **Step 1** Choose **Administration > Local Settings > License**.

**Step 2** Click **t** to the right of **Port** to configure the port for local authentication.

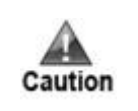

Make sure that ADS M has the same local authentication port as ADS or NTA collaborating with it.

#### Figure 2-18 Configuring the local authentication port

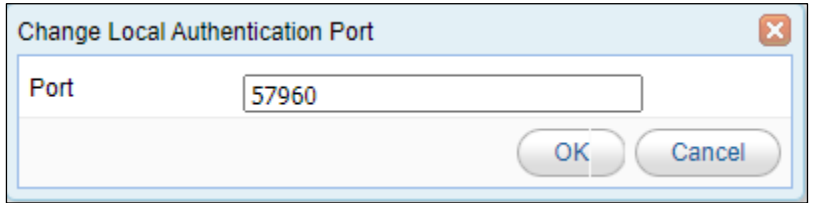

**Step 3** Click **Save** to commit the settings.

**----End**

#### <span id="page-22-0"></span>2.7 **Configuring Watermark Authorization**

ADS-M-VM can work properly only after being authorized locally, by the cloud, or watermark authorized.

Prior to watermark authorization configuration, select **Watermark** for **Authorization** on the **Import License** page.

To configure watermark authorization, follow these steps:

#### **Step 1** Choose **Administration > Local Settings > System Upgrade**.

**Step 2** Browse to the watermark authorization file and upload it.

Figure 2-19 Configuring watermark authorization

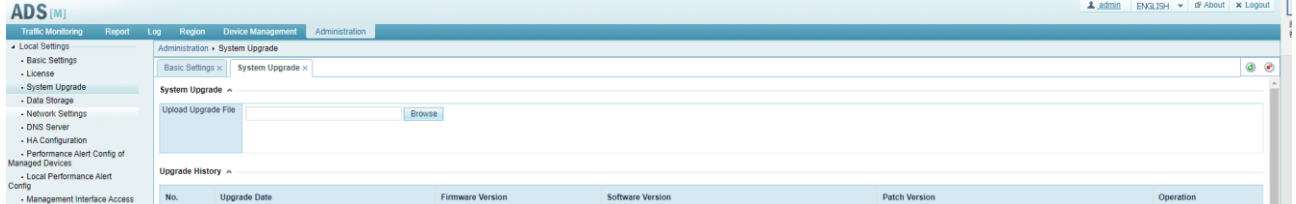

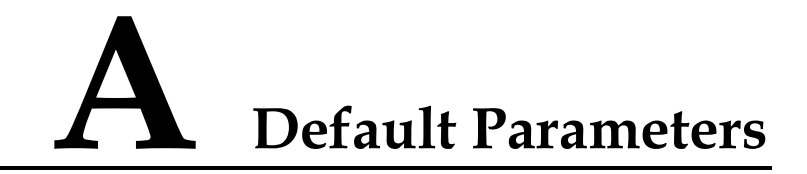

## <span id="page-23-0"></span>A.1 **Default Parameters of the Communication Interface**

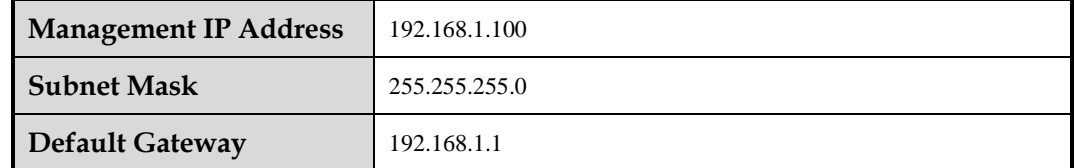

#### <span id="page-23-1"></span>**A.2 Default Account of the Web Administrator**

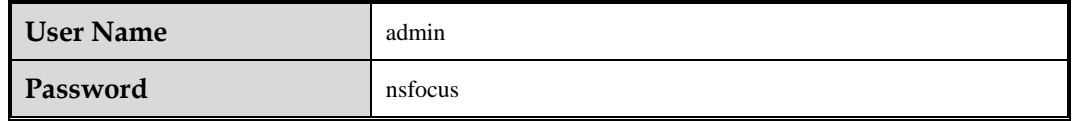

#### **A.3 Default Account of the Console Administrator**

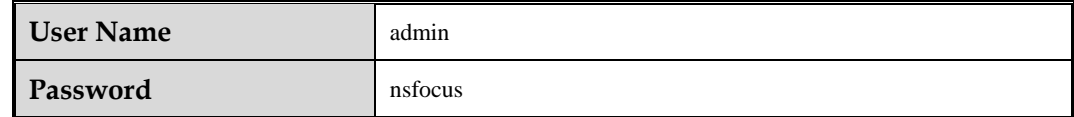

#### <span id="page-23-2"></span>**A.4 Communication Parameters of the Console Port**

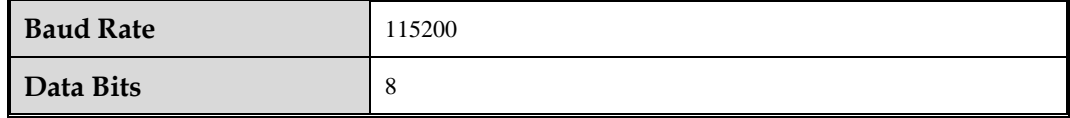